## 超星尔雅课程学习指南

一、学习方式

课程学习时间 **2024** 年 **4** 月 **1** 日到 **5** 月 **26** 日

课程考试时间为 **2024** 年 **5** 月 **27** 日至 **5** 月 **31** 日

已选定课程的同学于 **4** 月 **1** 日后,确认是否有学习通账号并绑定 过学校和学号。

已绑定学校和学号信息的的老用户直接用原有账号密码登陆学 习通或进入安徽建筑大学网络教学平台(http://ahjzu.fy.chaoxing.com/) 自学课程内容,看完课程每一集视频,学完所有视频内容并通过作业 后,可进入网上在线考试环节,通过考试后即完成选定课程的学习。

未注册过学习通需先进行新用户注册,手机号注册后绑定单位和 学号:单位输入 **1232** 后点选安徽建筑大学、输入学号。然后进入平 台学习课程视频并完成章节测验和考试。

忘记密码可通过手机号找回。遇到问题可咨询在线客服。或进安 建大学生在线学习答疑 **QQ** 群咨询,群号:**438357355**

学习路径:

PC 端:只要有联网的计算机资源,无论身处何处均能进入如下 网址(http://ahjzu.fy.chaoxing.com/),进行网络公选课的正式学习。 学校不另行安排上机时间学习,学生自主安排时间学习。

手机端:

(1)app 使用下载方式

a、在手机 app 商店里直接搜索"超星学习通"下载安装或者空 间左下角下载安装。

b、下载地址: [http://apps.chaoxing.com/d](http://apps.chaoxing.com/d/app/4.html)

1

c、扫描二维码安装

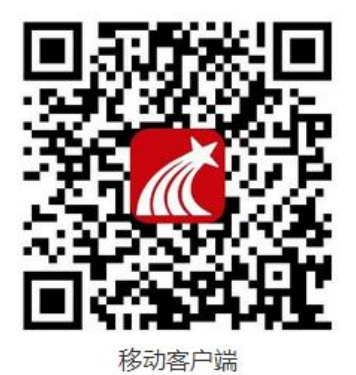

(2)登陆方式

请点击学习通右下角"我"再点击左上"请先登录",点击下方 "其他登录方式",在登录界面学校输入"安徽建筑大学",账号用 "学号",按操作进行登录学习。如遇无法登录情况请在安徽建筑大 学网络教学平台首页(http://ahjzu.fy.chaoxing.com/portal)右下角联系 在线客服咨询。另有安建大学生在线学习答疑QQ群,群号:438357355

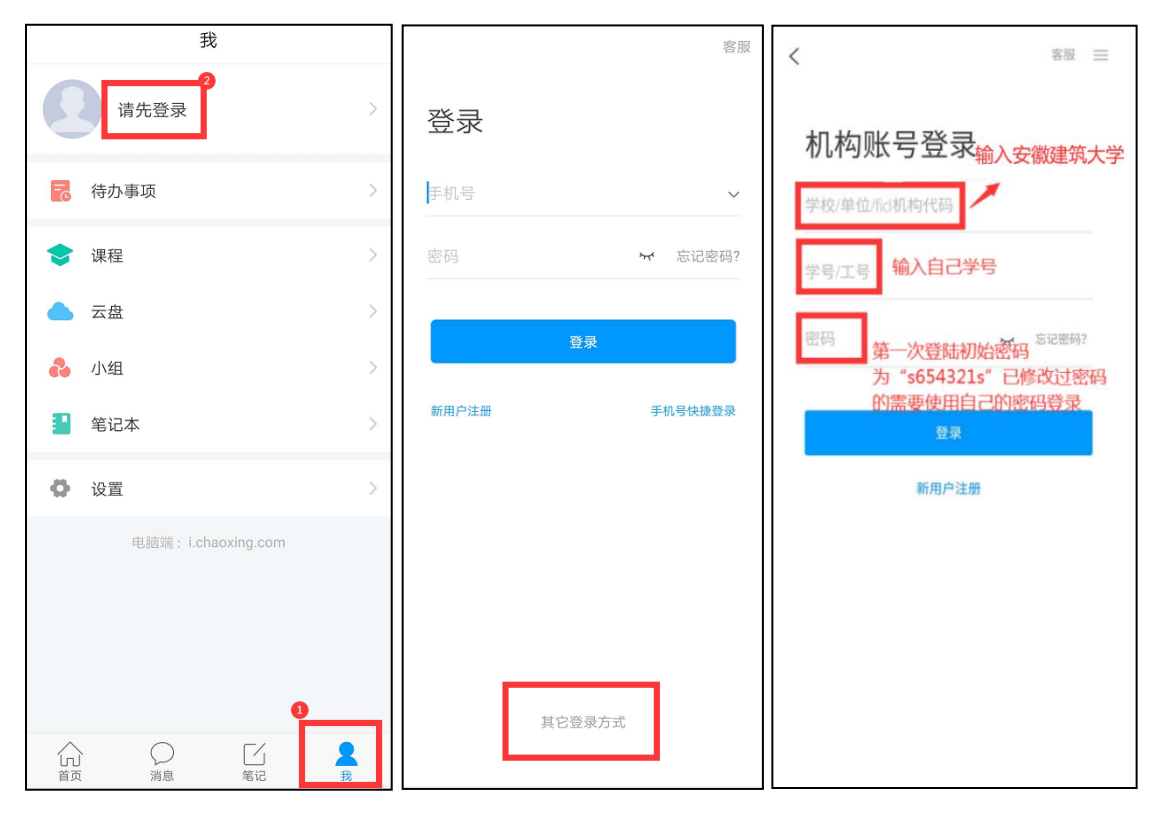

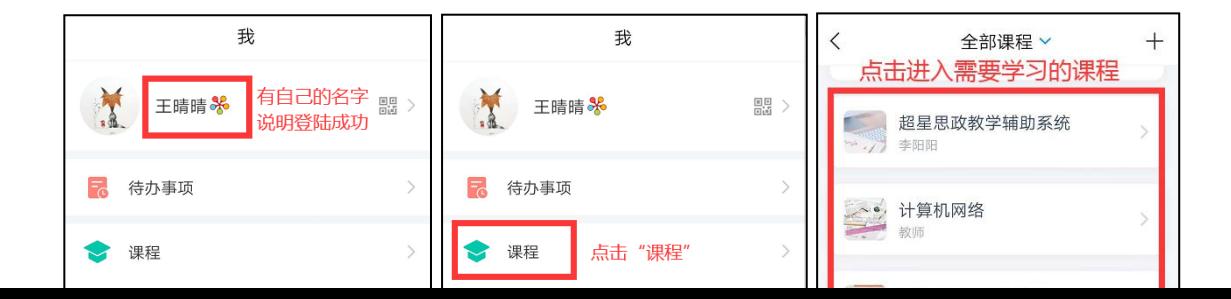

(上图为手机登录演示)

#### 二、《美育广场》课程考核、成绩管理和学习指南

美育广场课程综合成绩为百分制,由平时学习积分兑换为综合成 绩,无线上考试,所有学习行为均会被系统记录积分。美育广场课程 平时学习的总积分达到 1600 积分及以上可得满分,最终根据积分得 分换算百分制成绩,960 积分以上且各积分项下限达标该门广场课程 认定通过。可自由选择学习知识点,获得积分纳入统计。非有效期内 的学习行为,不纳入积分统计。重复观看或阅读同一个知识点,不重 复计分。系统支持在移动端(学习通)、PC 端学习。学生可随时查 看每日积分、累计积分。

美育广场课程的积分规则

| 积分项         | 积分说明                          |
|-------------|-------------------------------|
| 登录:         | 每日首次登录得( 1 )<br>积分            |
| 视频观看时长:     | 有效观看视频 1 分钟得( 1 )<br>积分       |
| 阅读时长:       | 有效阅读 1 分钟得( 1 )<br>积分         |
| 答题:         | 答对 1 道题得 ( 2 )积分              |
| 讨论:         | 在知识点讨论区发表、回复1条有效讨论得 (1<br>积分  |
| 笔记:         | 在知识点学习区发表 1 条有效笔记得( 1 )<br>积分 |
| 总积分:        | 至少达到(1600)积分,才可以达到课程要求        |
| 视频观看时长积分下限: | 视频观看时长得分不低于( 800 )<br>积分      |
| 阅读时长积分下限:   | 阅读时长得分不低于( 100 )<br>积分        |
| 答题积分下限:     | 答题得分不低于( 50 )<br>积分           |
| 每日积分上限:     | 每日最多获得( 80 )<br>积分            |
| 笔记每日积分上限:   | 笔记积分每日最多获得 ( 5 )<br>积分        |
| 讨论每日积分上限:   | 讨论积分每日最多获得 ( 5 ) 积分           |

学习指南如下:

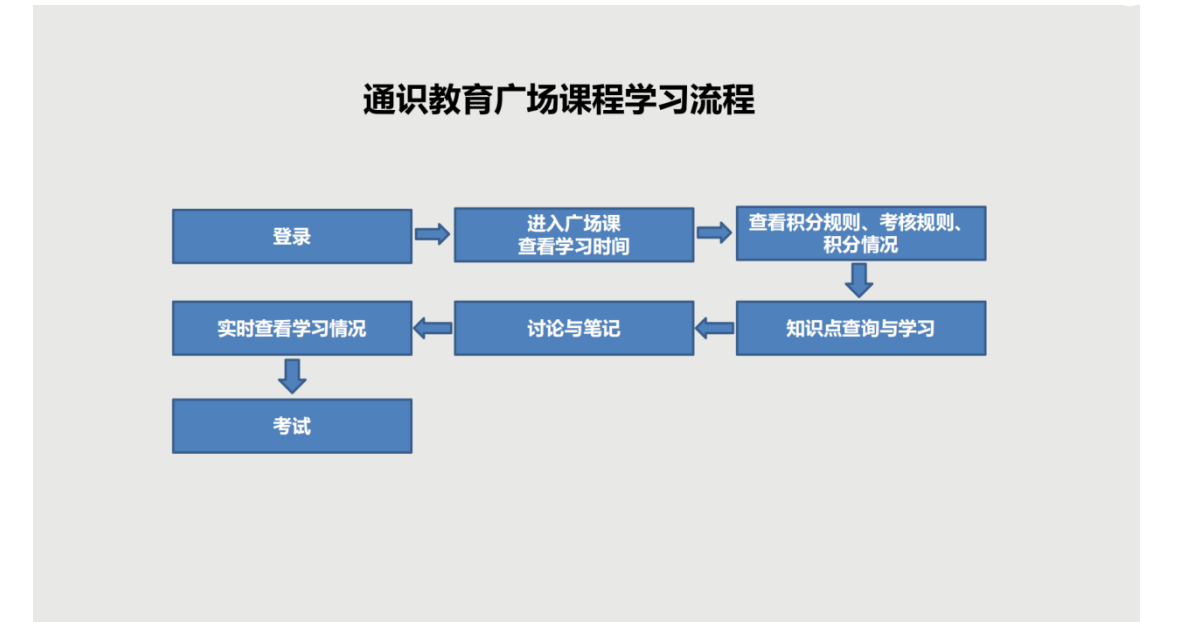

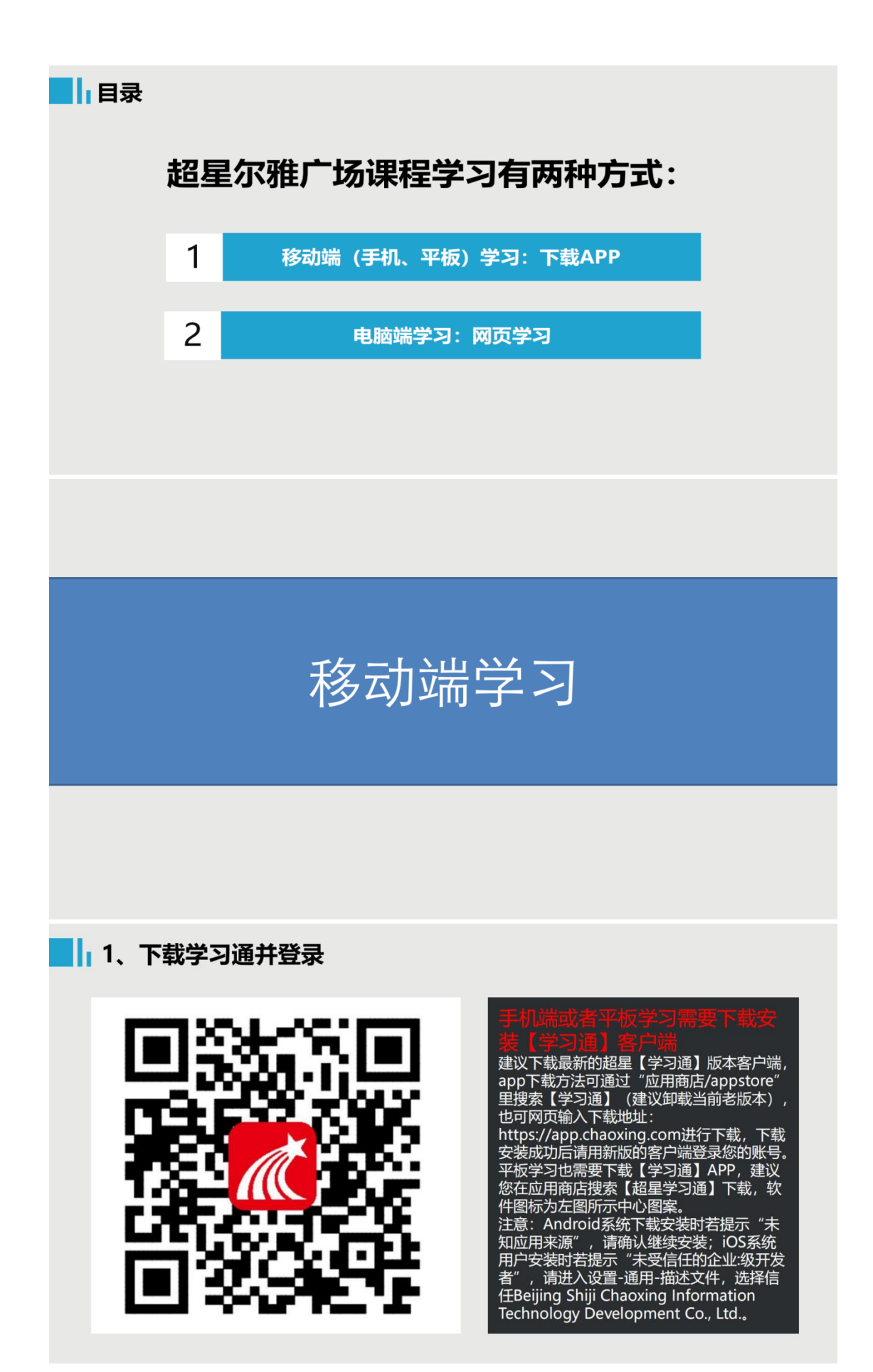

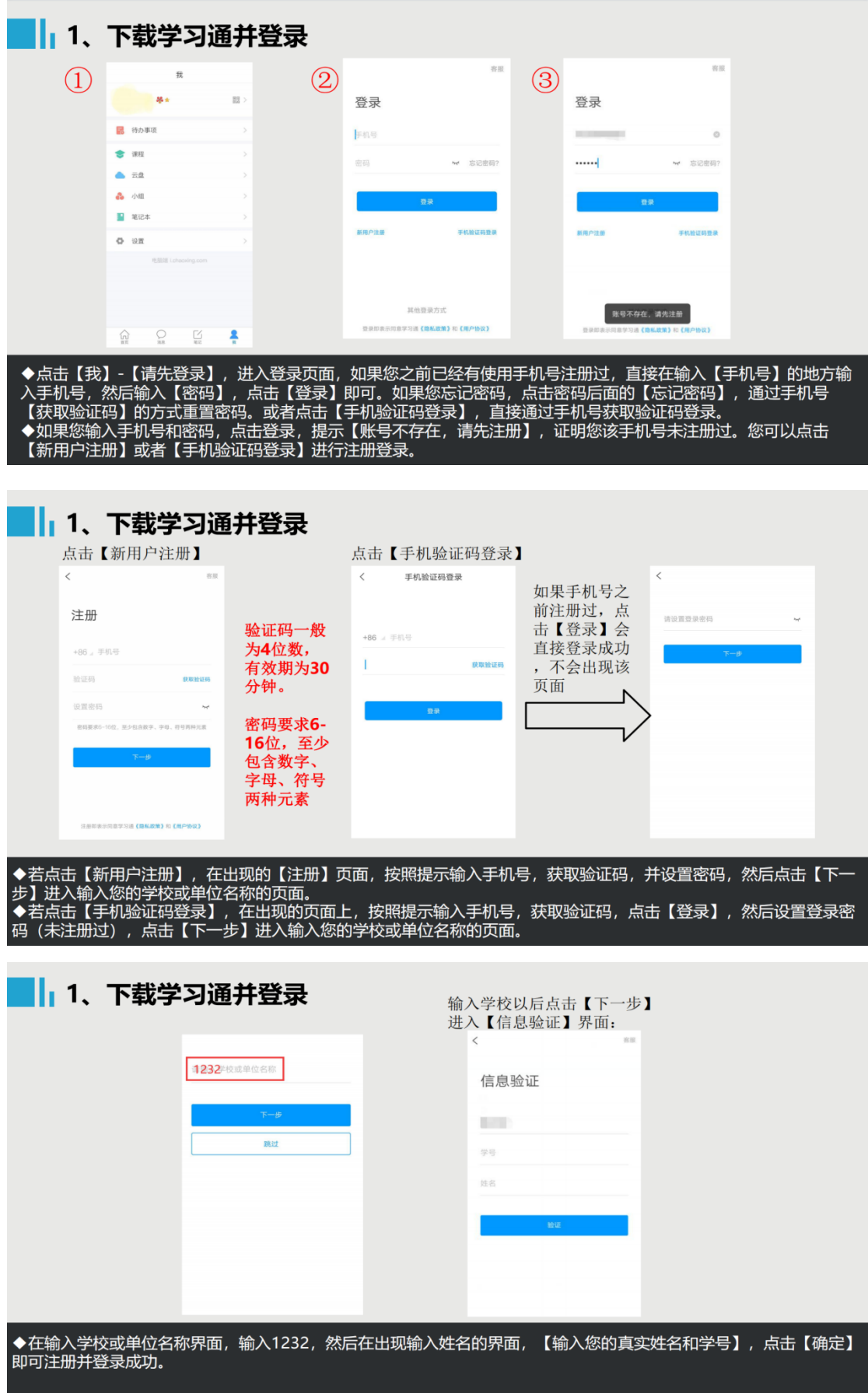

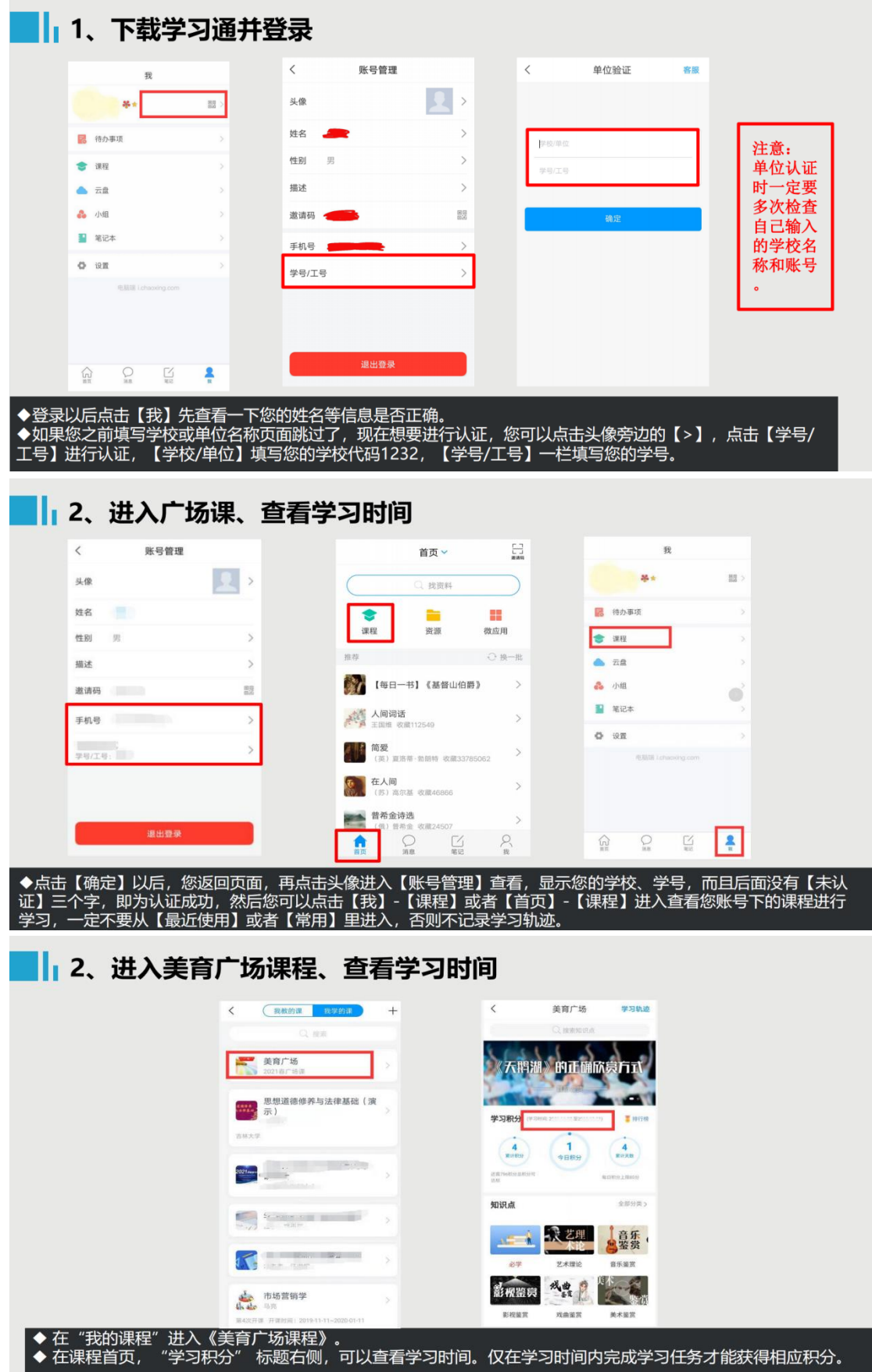

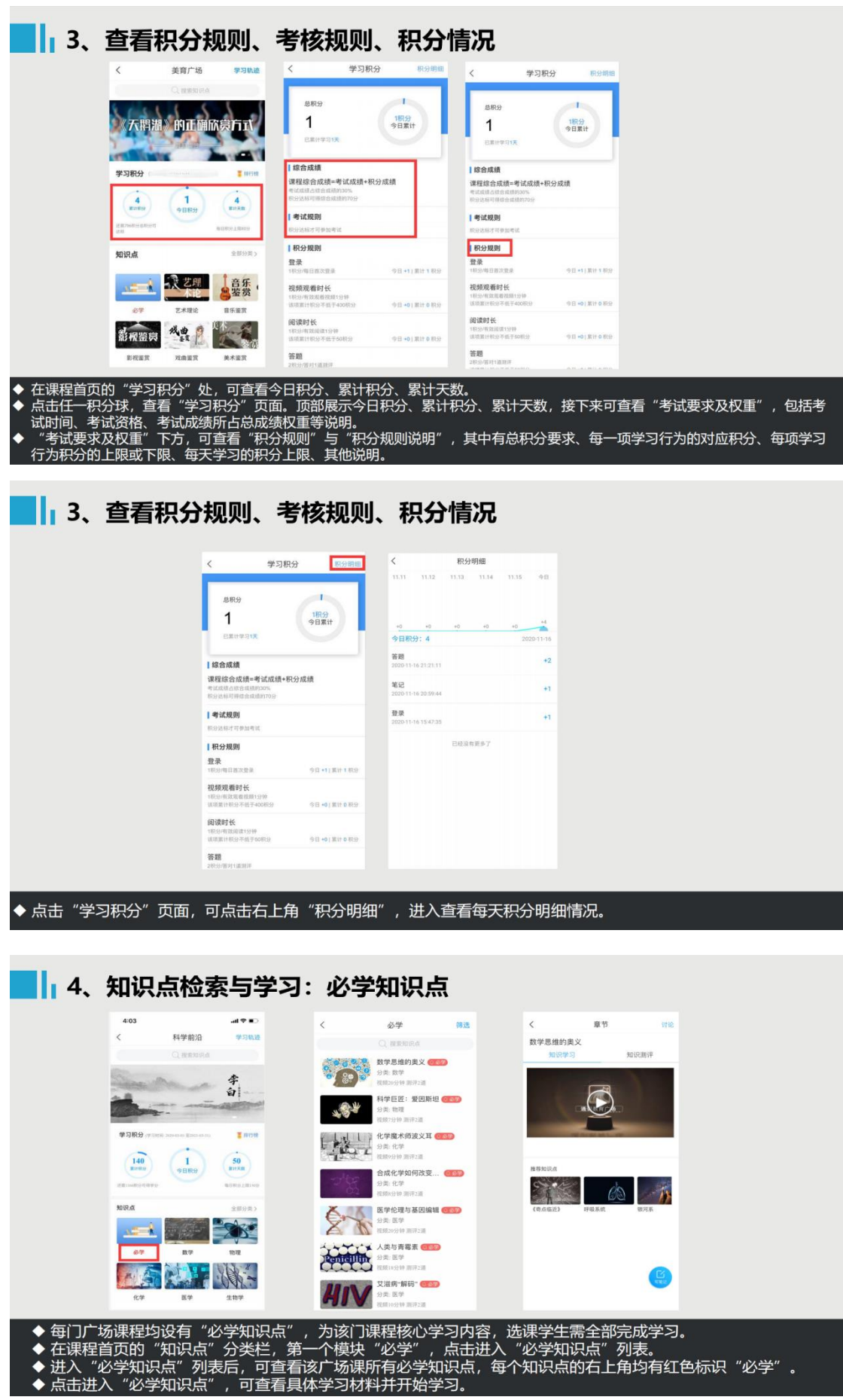

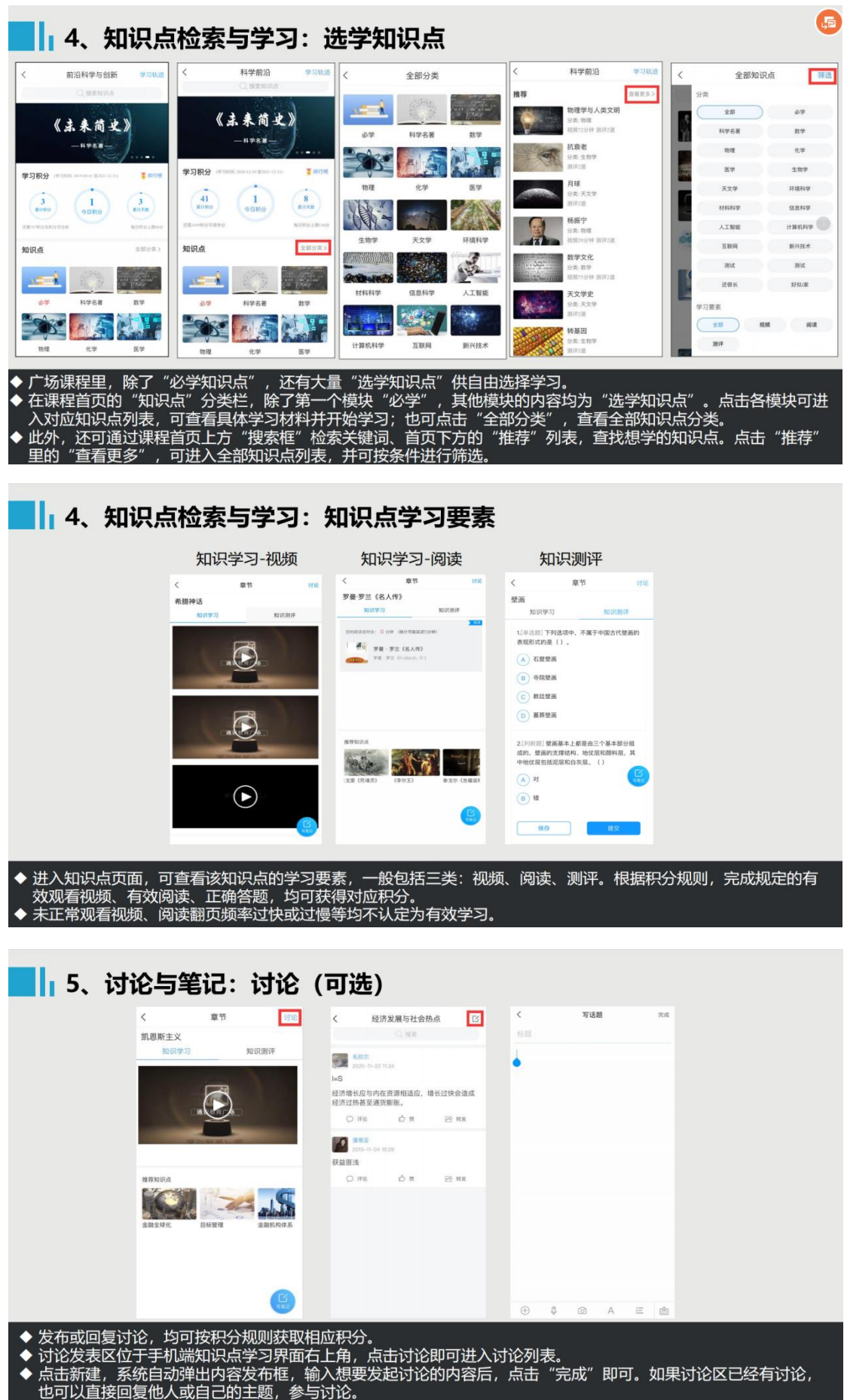

# **III** 5、讨论与笔记:笔记 (可选)

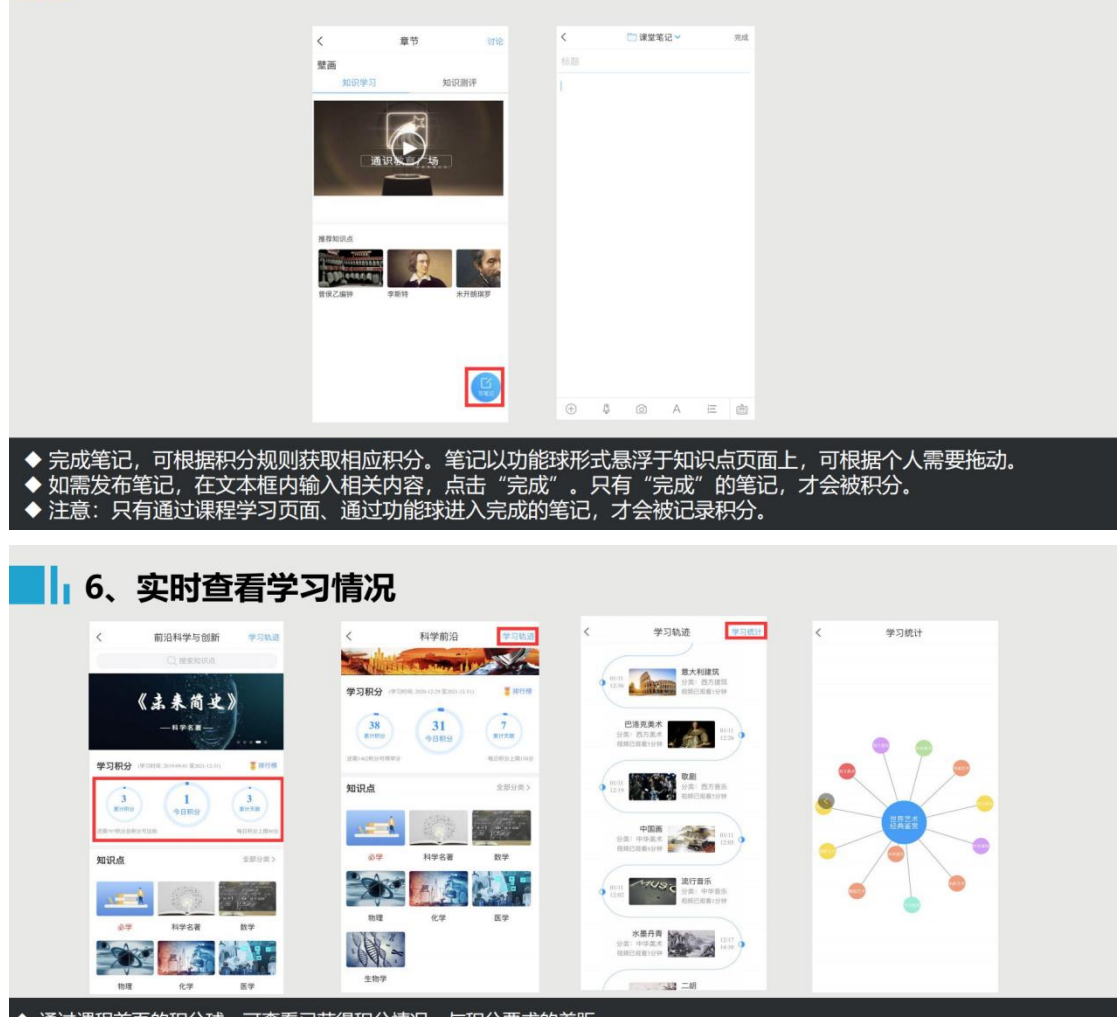

- $\ddot{\bullet}$
- 
- 通过课程首页的积分球,可查看已获得积分情况、与积分要求的差距。<br>通过课程首页右上方【学习轨迹】,可查看知识点的学习详情。<br>对【学习中】的知识点,可点击进入继续学习。在视频观看中,系统会从上次学习停止的时间点继续播放。已观看过的视频部分,<br>支持拖拽回看。<br>通过"学习轨迹"页面右上角的【学习统计】,可查看根据大数据统计生成的学习地图,圆圈越大代表在该模块学习内容越多。

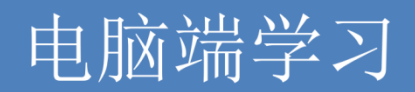

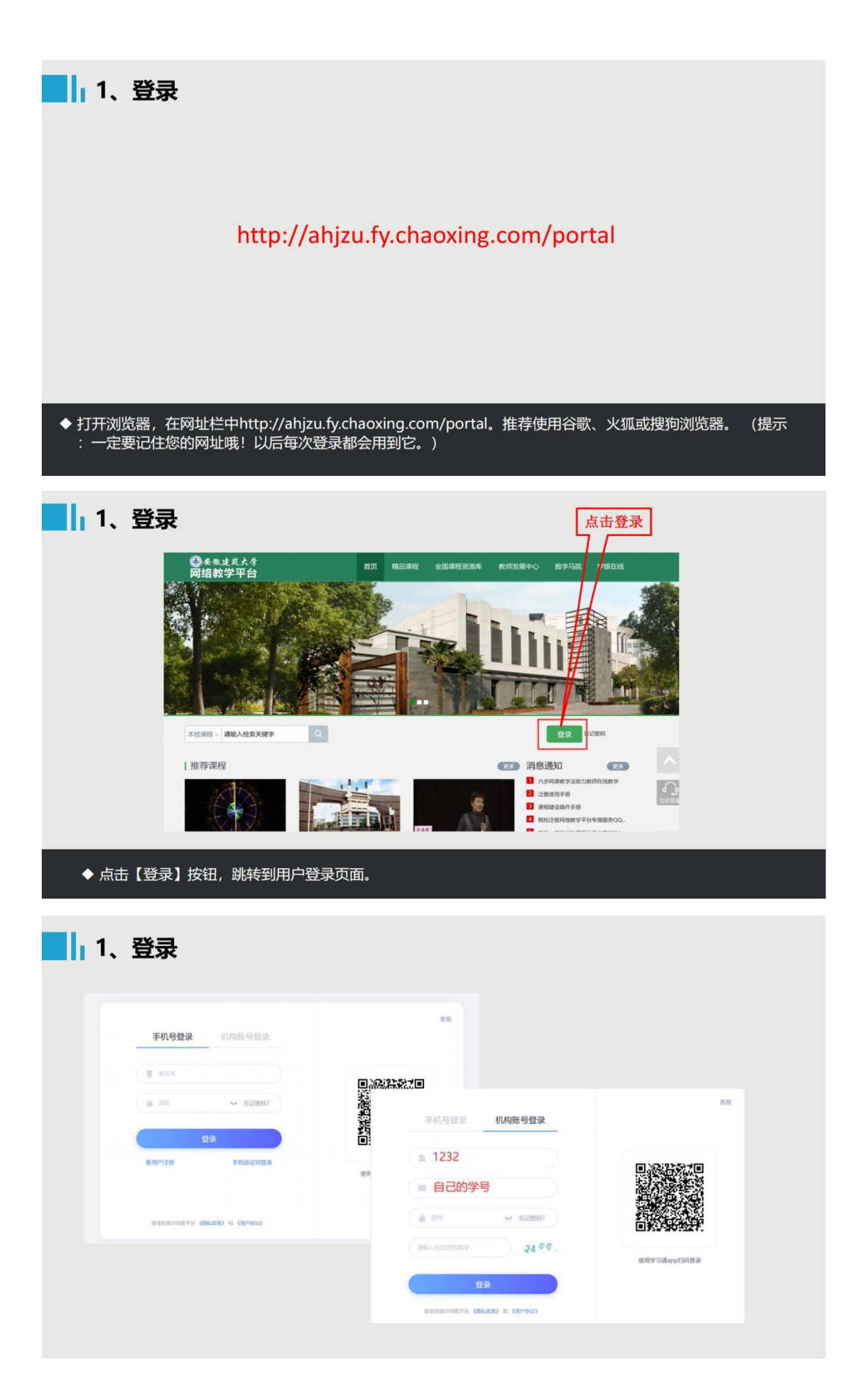

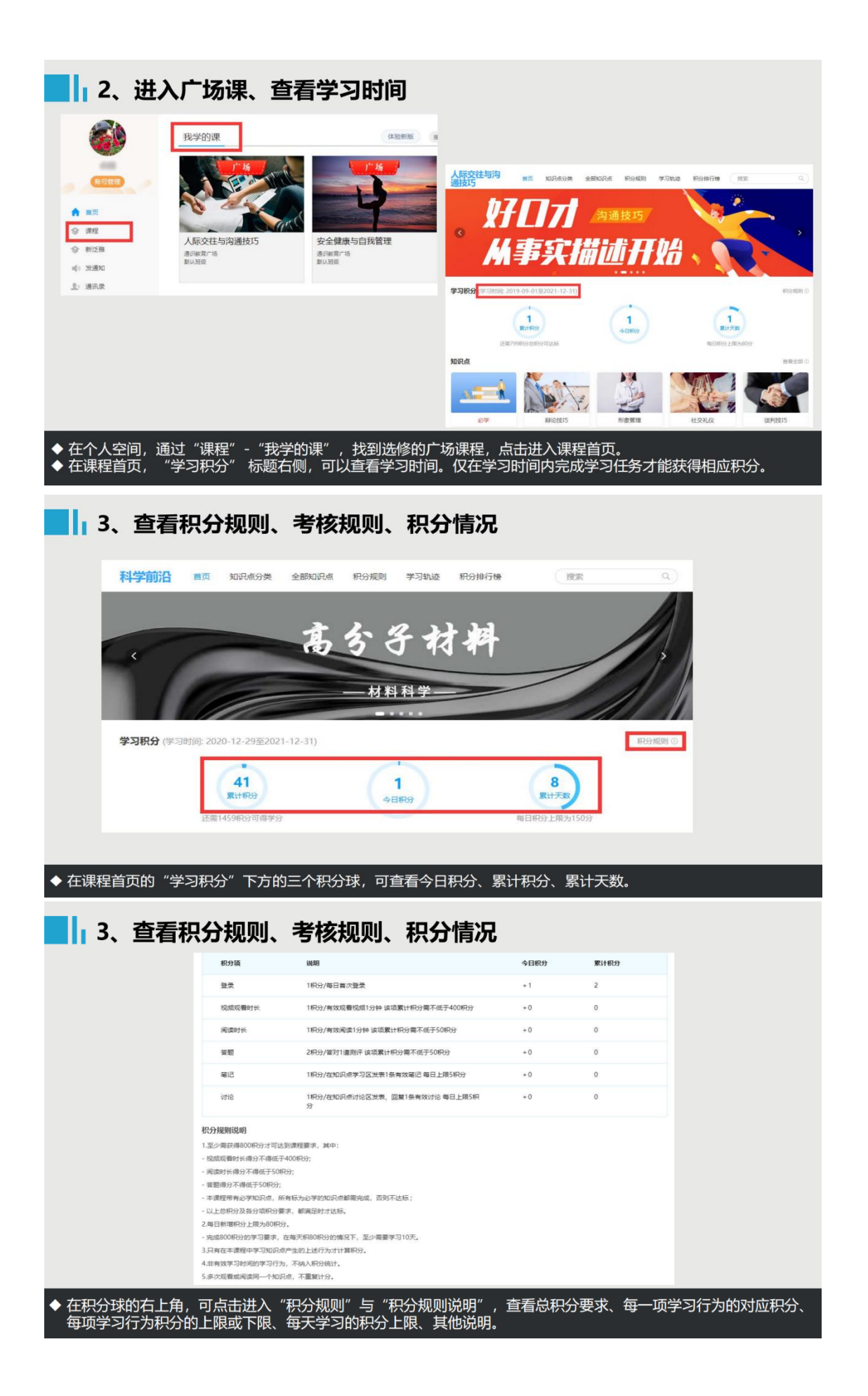

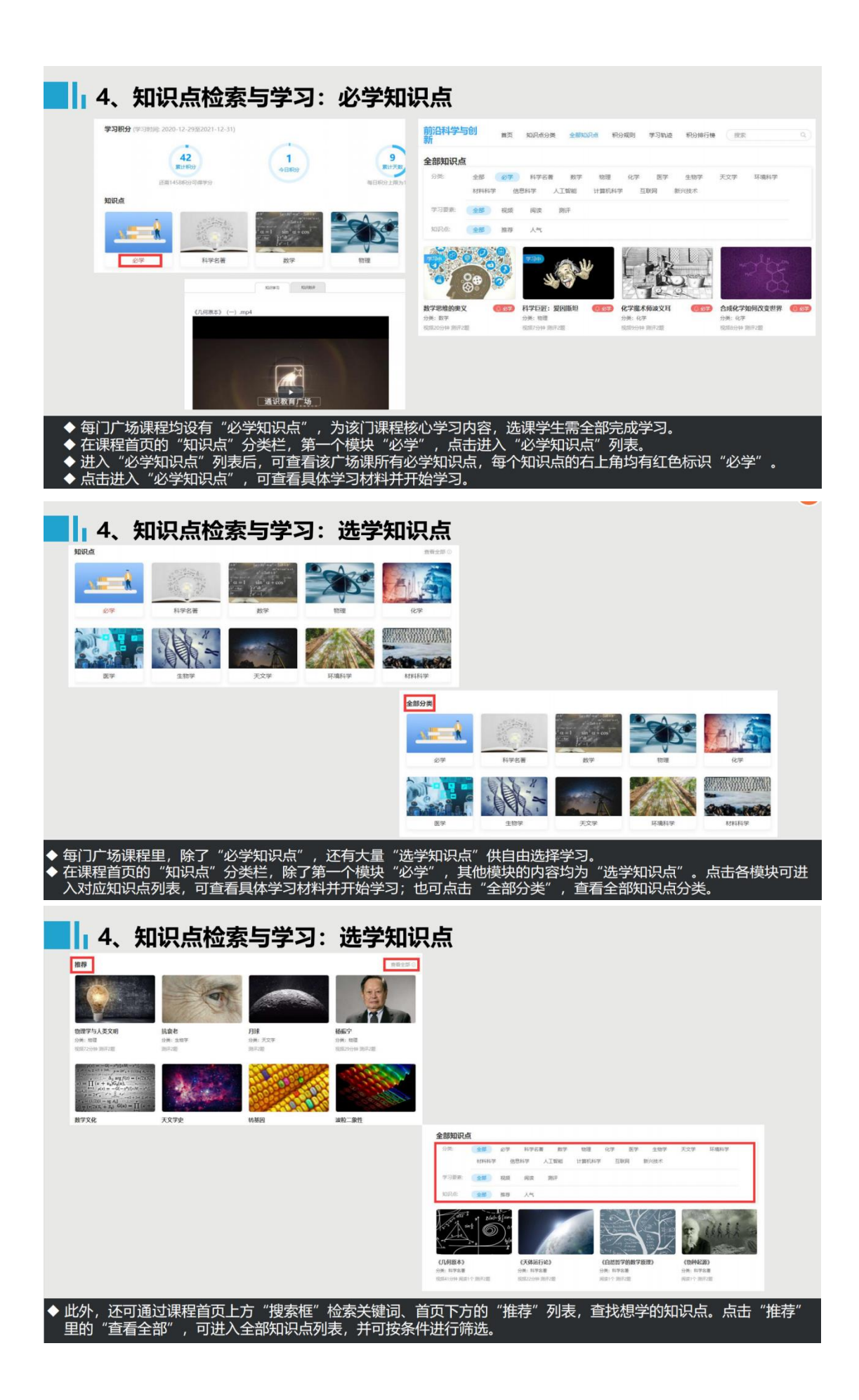

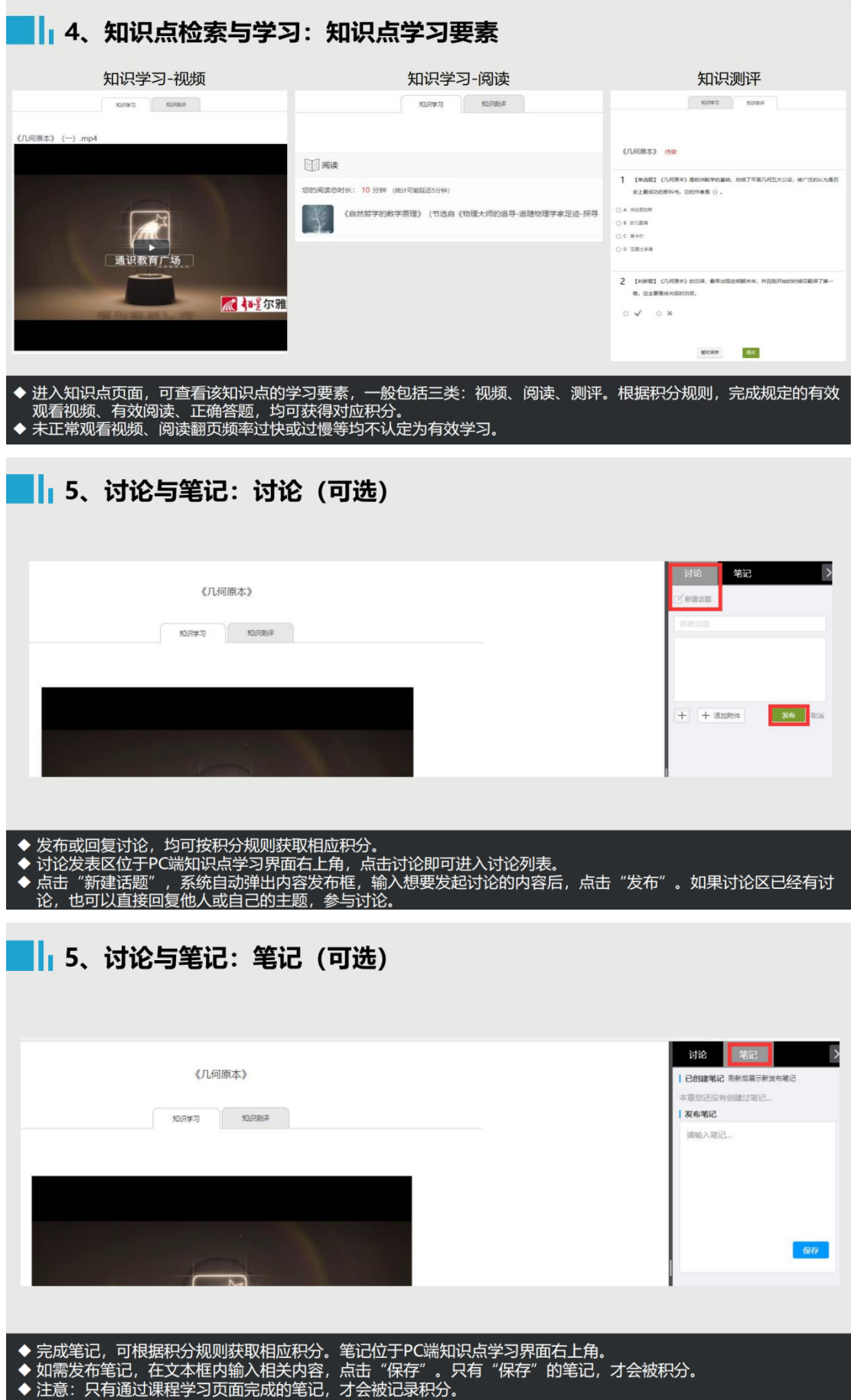

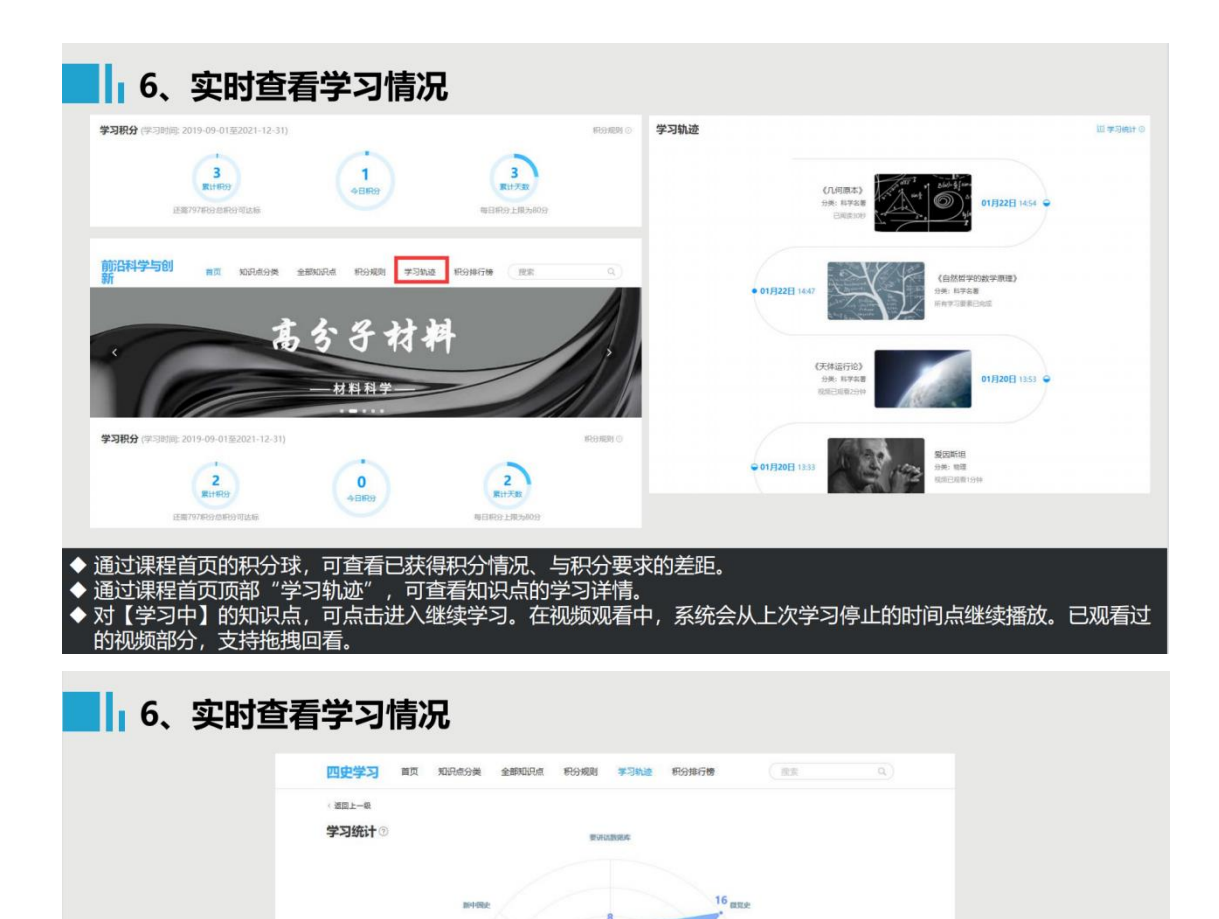

# **magaze** ◆ 通过"学习轨迹"页面右上角的【学习统计】,可查看根据大数据统计生成的蛛网图,直观展示每个维度的学习情况

HOTKE

## 三、选修课考核与成绩管理

(一)考核方式

选修的网络课程采取形成性课程考核方式,课程最终考核成绩由 观看视频(40%)、完成章节测验(30%)和在线考试(30%)三部 分组成。

(二)成绩认定

课程最终考核成绩=观看视频得分\*40%+章节测验得分\*30%+在

线考试得分\*30%,最终考核成绩 60 分以上,获得本课程学分。

如某同学观看视频得分为 80,作业得分 70,在线考试得分是 80, 则最后成绩为:80\*40%+70\*30%+ 80\*30%=77。

注意事项:注意:未准备好考试的时候不要点击试卷的"开始考试", 一旦点击开始考试就需要在限定的时间内完成试卷作答和提交,若点 击"开始考试"后退出不进行作答或考试中途退出的,考试计时不停 止,达到限定考试时间后系统会自动提交,请同学们谨慎操作。

电脑学习指南如下:

1.登录系统

登陆安徽建筑大学网络教学平台: [http://ahjzu.fy.chaoxing.com](http://ahjzu.fy.chaoxing.com/)

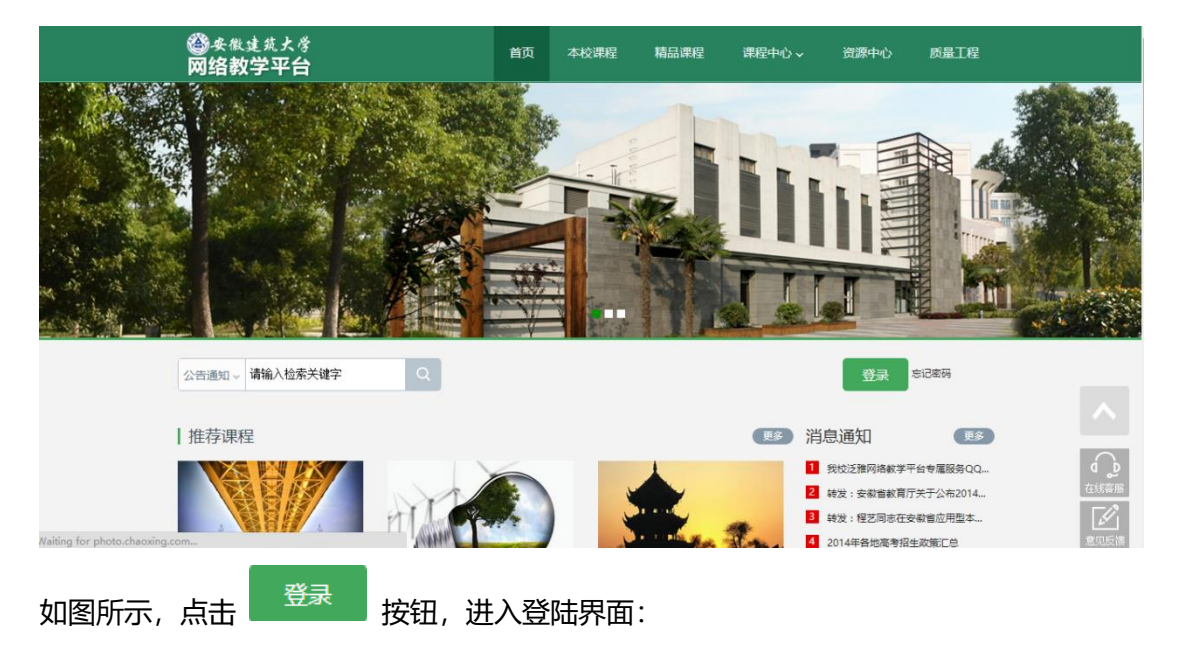

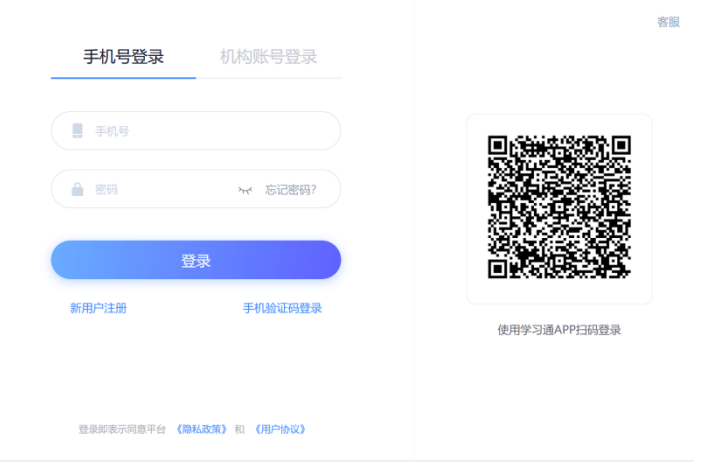

说明:

已在学习通上用手机号注册过账号的直接使用手机号登录,如未 注册过学习通可选新用户注册,注册后<mark>绑定单位和学号: 单位输入</mark> 1232 后点选安徽建筑大学、输入学号。忘记密码可通过手机号找回。 遇到问题可咨询在线客服。

#### 2.学习空间

系统登录成功后页面跳转到当前学期课程的主页,如图所示: ①左侧为个人信息和空间应用,学生可自由设置个人信息、管理应用。 ②点击右侧我的课程进入课程学习空间。

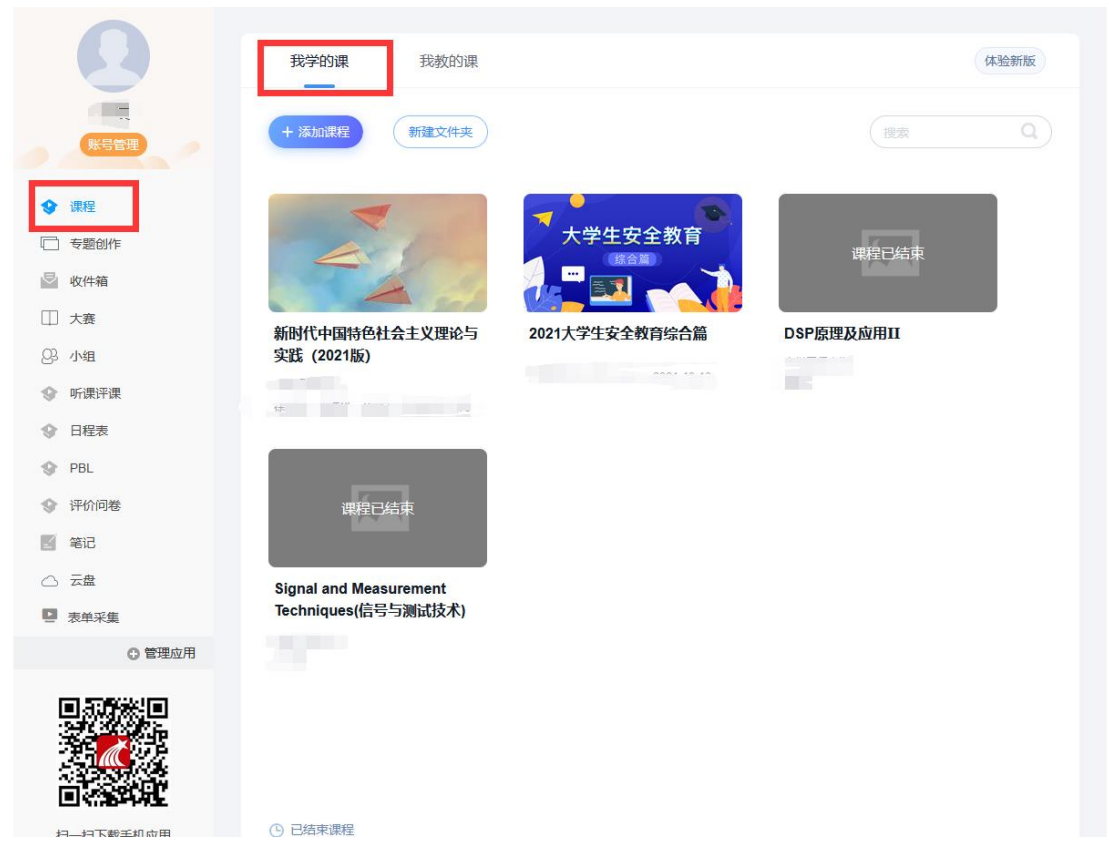

③点击学习空间的课程,即可进入每门课程的学习空间。如图下所示: 学习空间界面可显示学习进度和未完成任务点数。

④空间中还包括了统计,资料,作业,考试和讨论功能。在界面右侧, 同学们可以参与讨论,查看通知,查看同学,下面分别进行介绍。

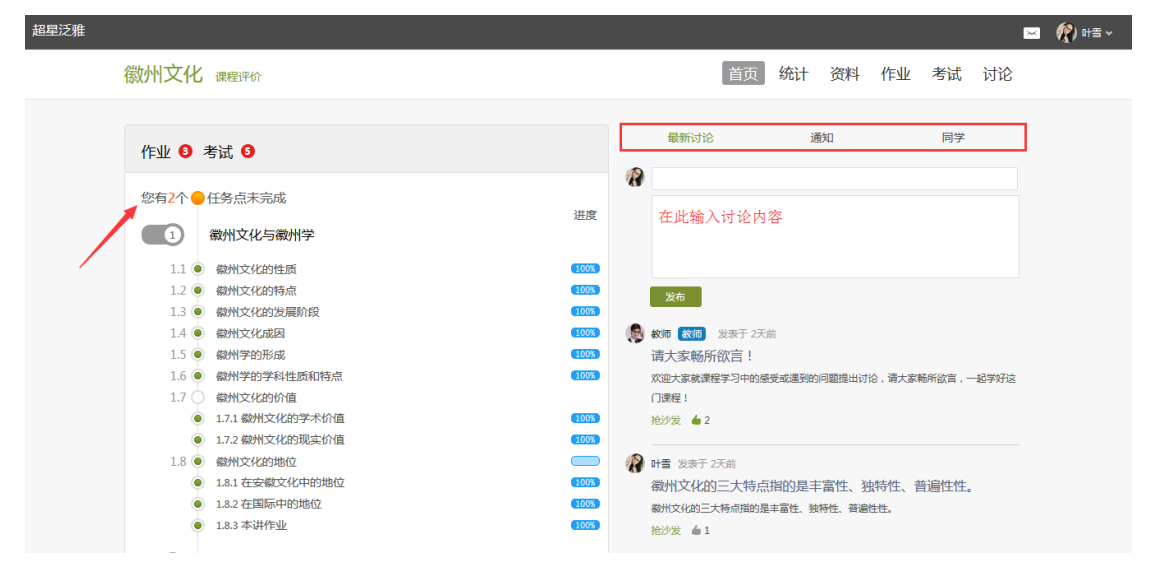

## 3.参与讨论

在学习页面的右侧可以发起讨论,查看、回复该课程本班内所有老师、 同学的讨论。填写讨论的标题、内容,可以选择讨论的章节范围,点 击发布。即完成发起讨论的操作。

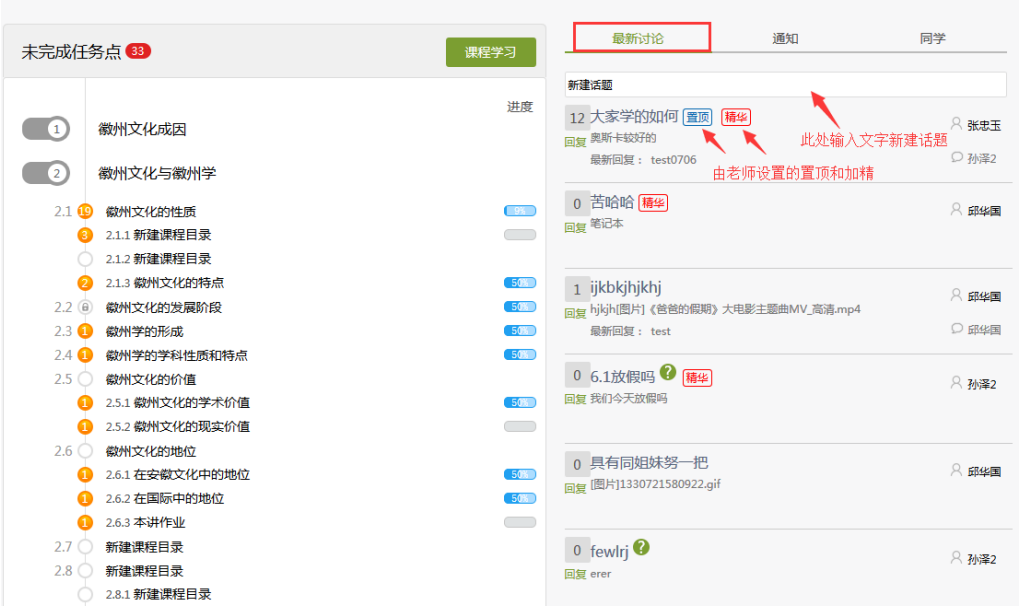

## 5.查看通知

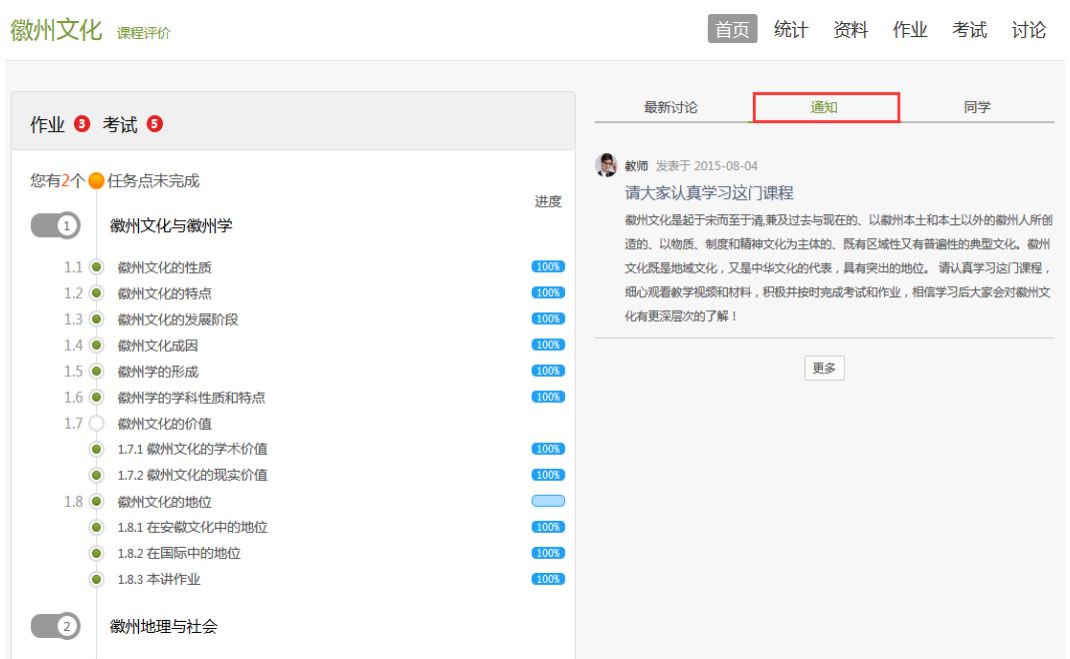

在学习页面的右侧点击通知,即可查看最新的通知。

## 6.查看同学

在学习页面的右侧点击同学,即可查看与自己同时学习这门课程的所 有同学。

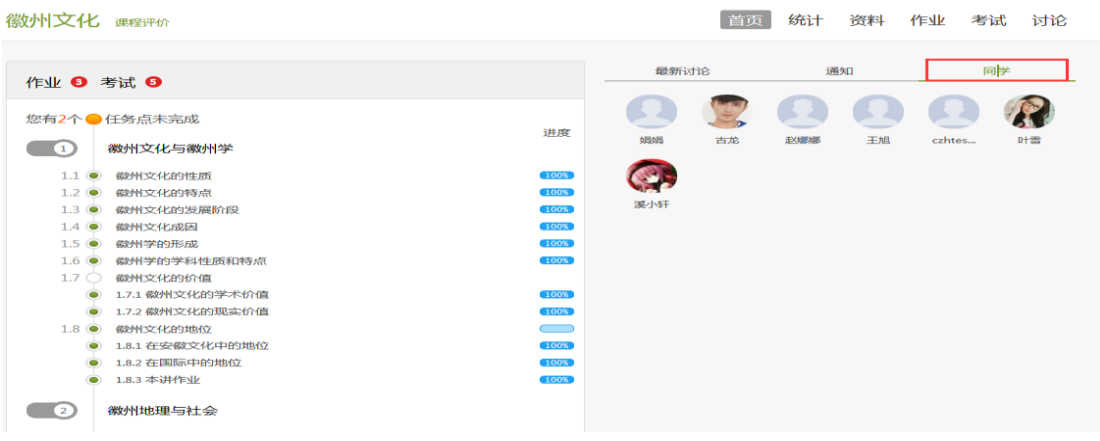

①以徽州文化为例,点击章节知识点名称,即可进行课程学习,可以 按照自己的学习进度进行课程的学习。学习进度在课程目录右侧显示。

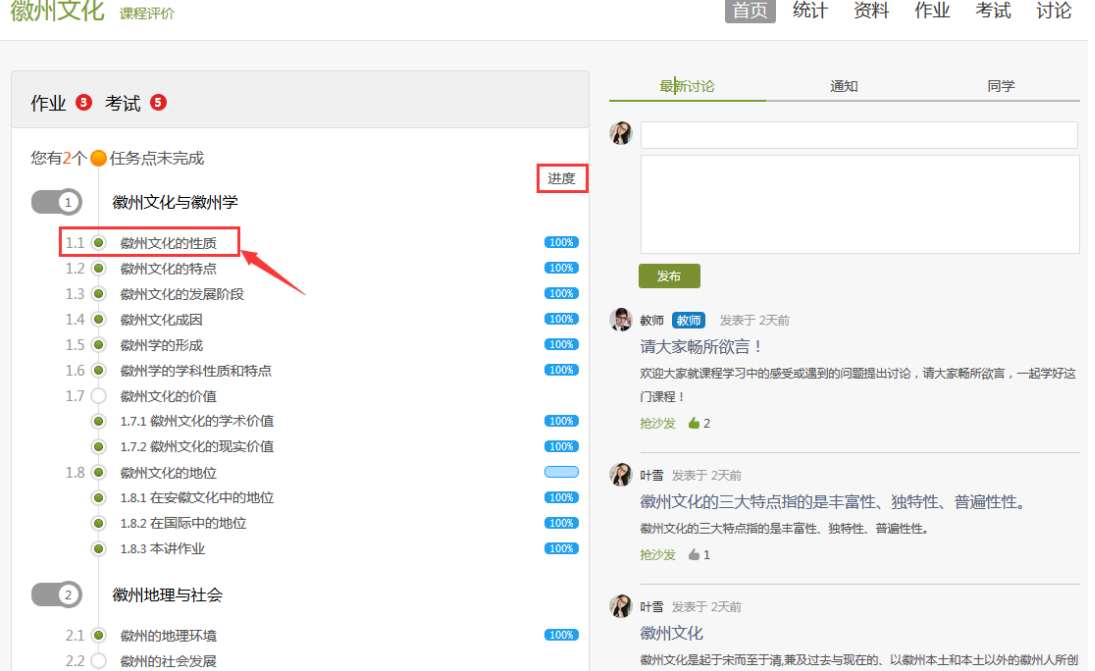

②进入课程学习后,学习页面如下图所示。主要是课程内容,右侧是 章节目录,其中进度点显示为橙色并带有数字提示,表示还有相应的 任务点未完成,完成则显示为绿色。

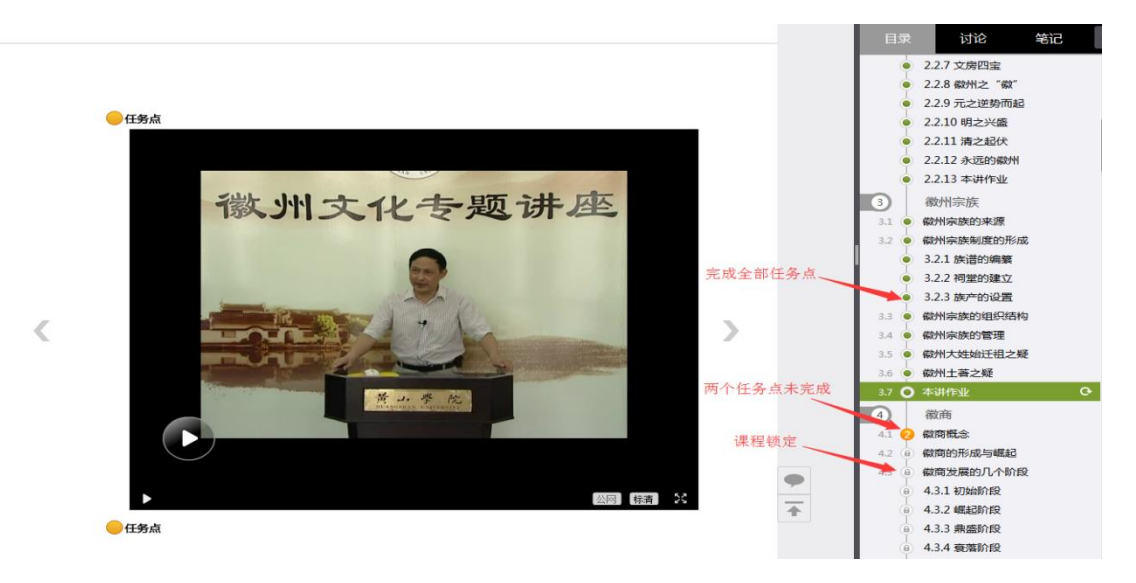

③在学习过程中,同学们可以随时与老师或者其他同学进行讨论。

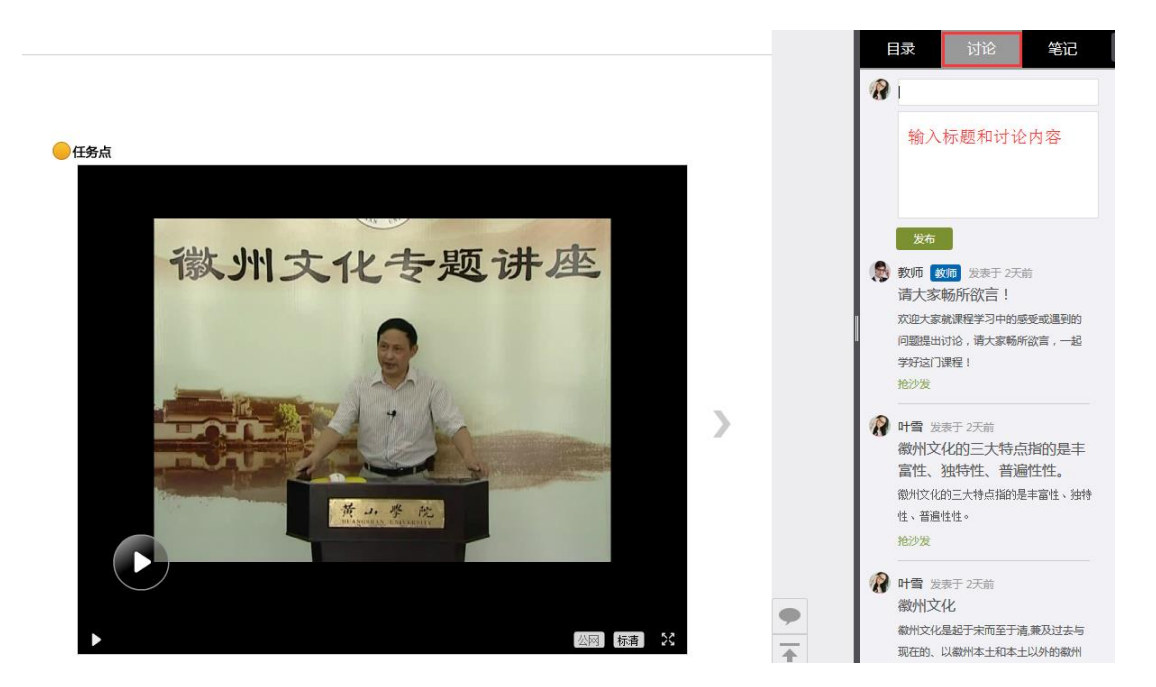

④同学可以随时添加自己的学习笔记,体会,心得,方便日后温习时 查阅。

## 8.统计

在右上角导航栏中点击统计即可进入统计界面,学生在统计页面可查 看自己的学习进度情况。

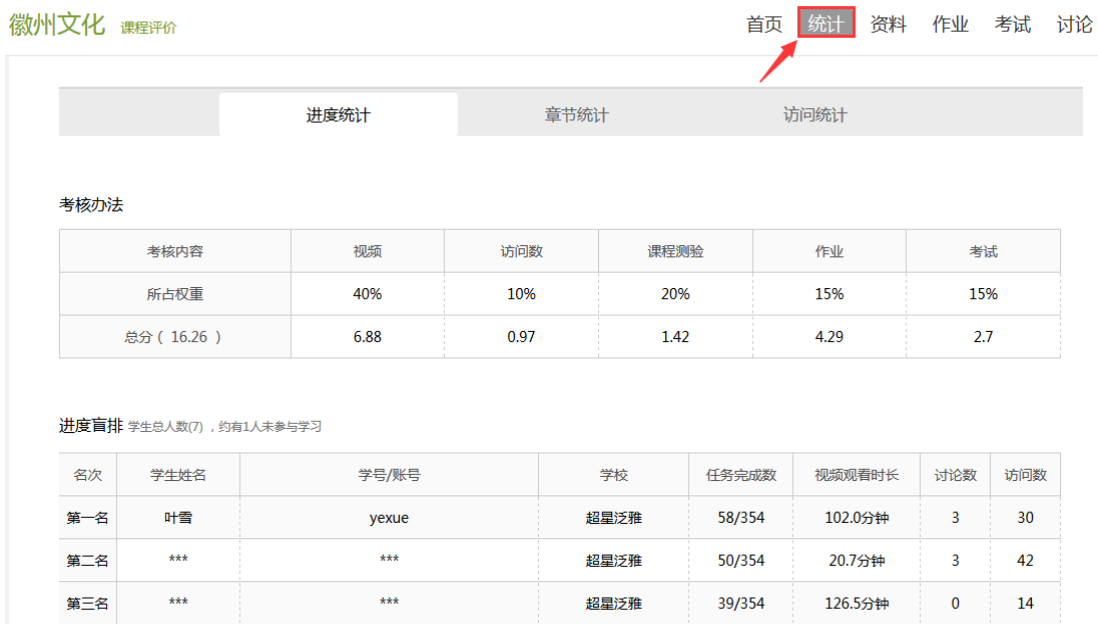

### 3.1 进度统计

进度统计界面显示了学生学习本课程的考核办法及其权重,统计了学 生学习课程的进度和进度盲排,如下图所示。

```
徽州文化 课程评价
```

```
首页 统计 资料 作业 考试 讨论
```
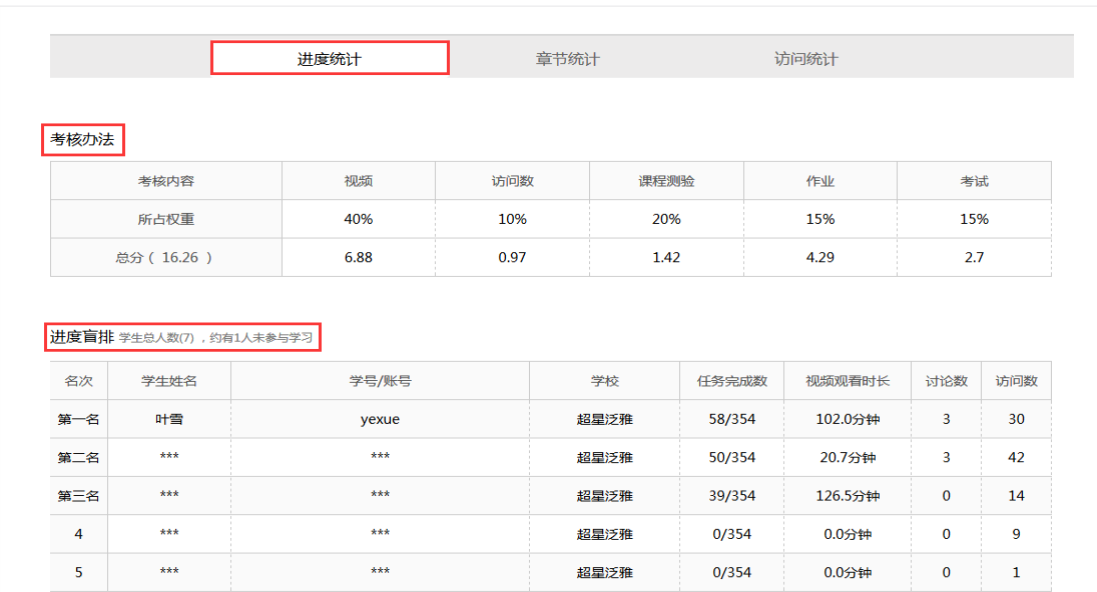

## 3.2 章节统计

点击章节统计,显示界面如下图,学生通过章节统计可直观的得到学 习进度的章节信息以及任务点完成数。可以通过右上角下拉菜单选择 章节。

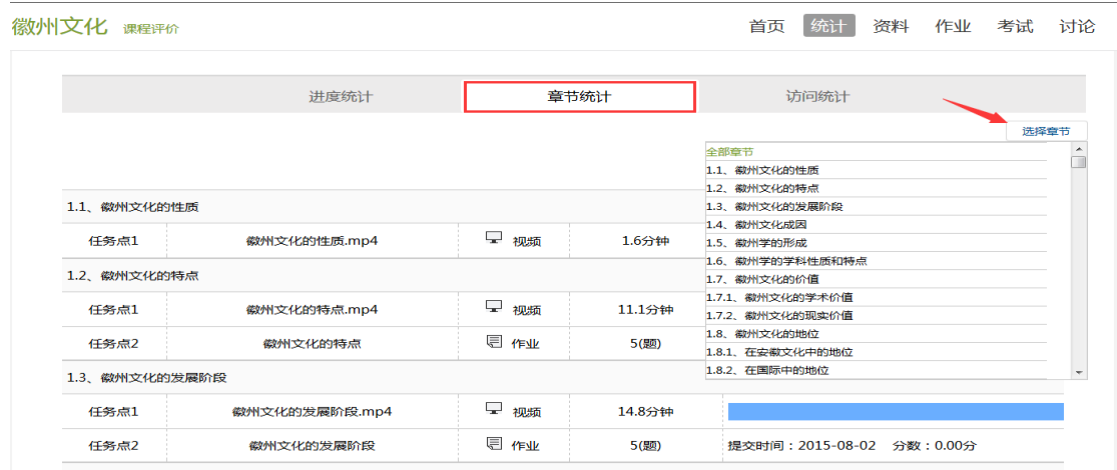

### 3.3 访问统计

访问统计界面用折线图的方式直观的反映了学生每日访问课程次数, 右上角下拉菜单可以筛选出一段时间内学生的访问情况。

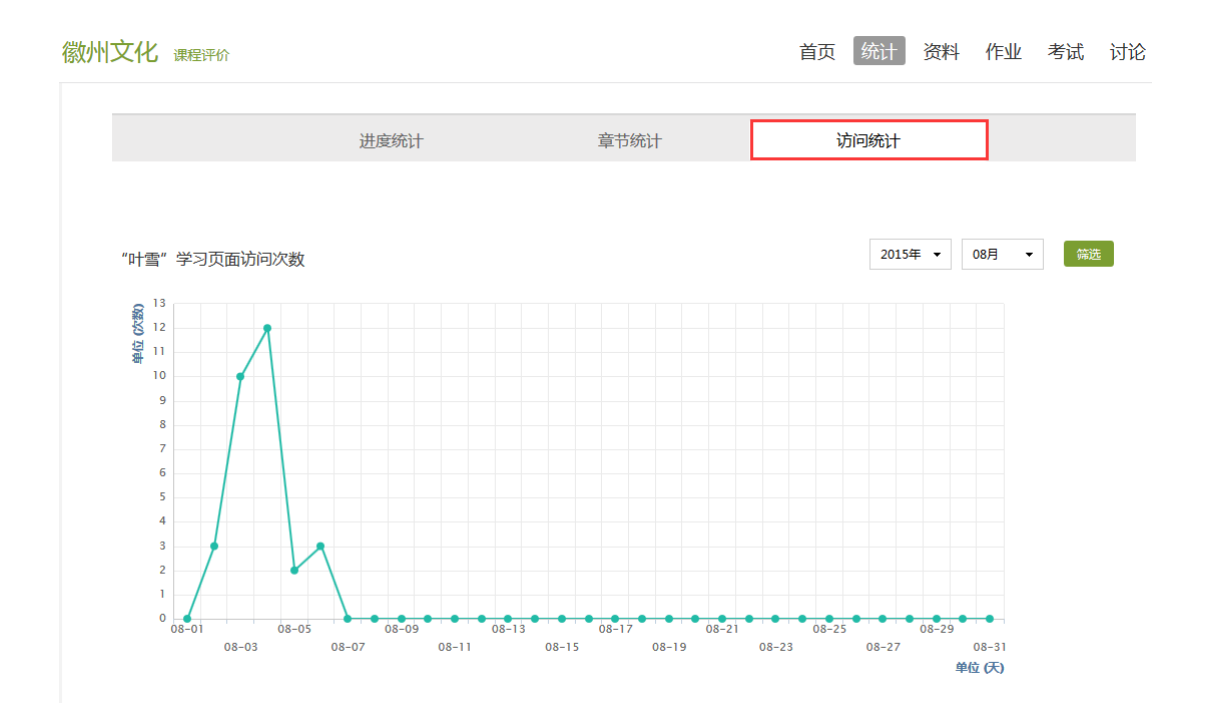

4 作业

学生看完一个视频后需要完成相应的作业,必须完成该知识点的全部 视频和作业后才能进入下一知识点的学习,否则下一知识点不能学习。

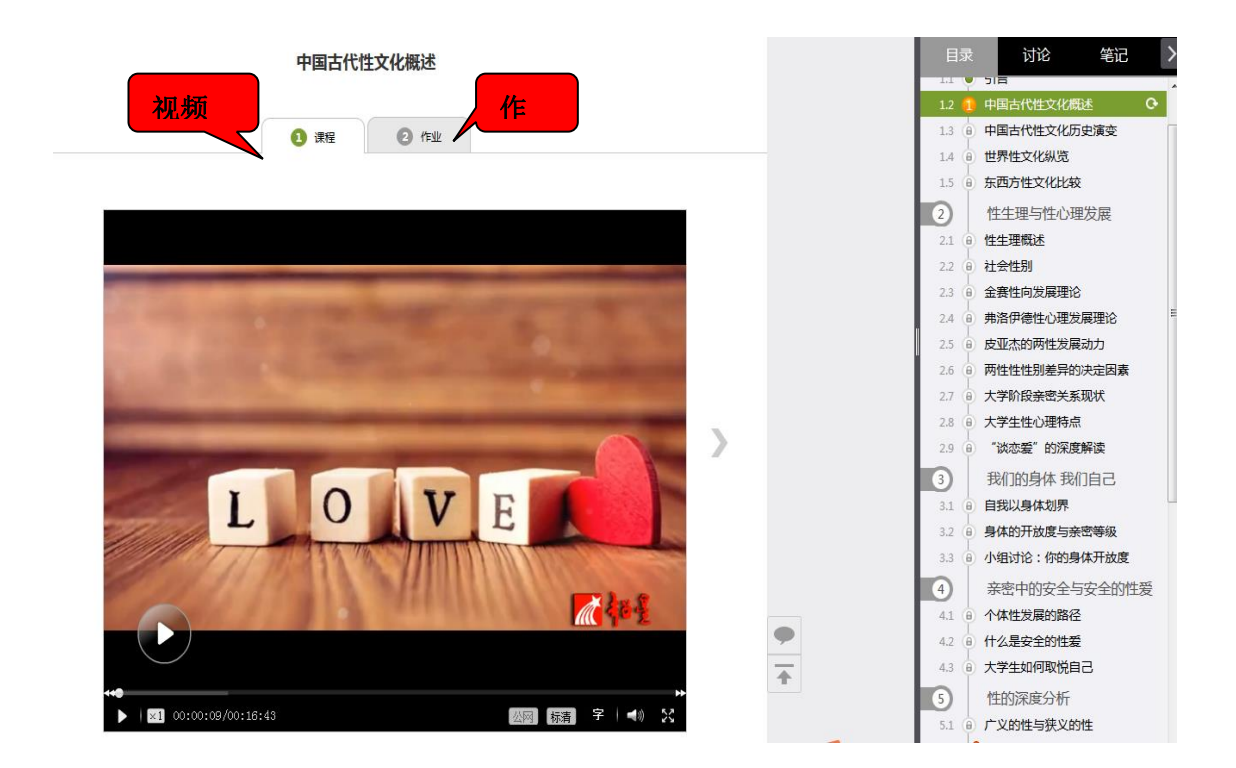

#### 5 考试

在课程空间内,点击导航栏的考试,进入考试界面,如图所示

我的考试

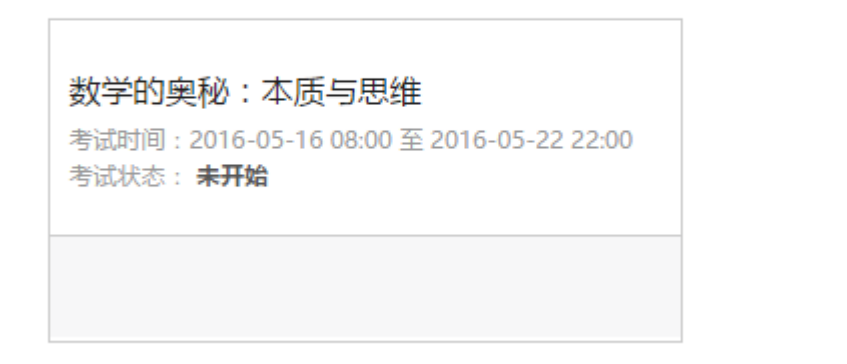

学生在考试规定的时间内可以参加考试,若未到考试时间则显示的考 试状态为"未开始",若考试时间已到,学生可以进行"开始考试"。

在课程空间的导航栏中点击讨论,即可进入讨论界面,学生可以在任 何章节新建讨论话题,也可以在已有话题中点击回复参与讨论,老师 可以对学生谈论内容加精处理,加精后的讨论显示为精华,以便学生 筛选查看。除此之外,还有问答,我发表的和我回复的三个筛选条件。

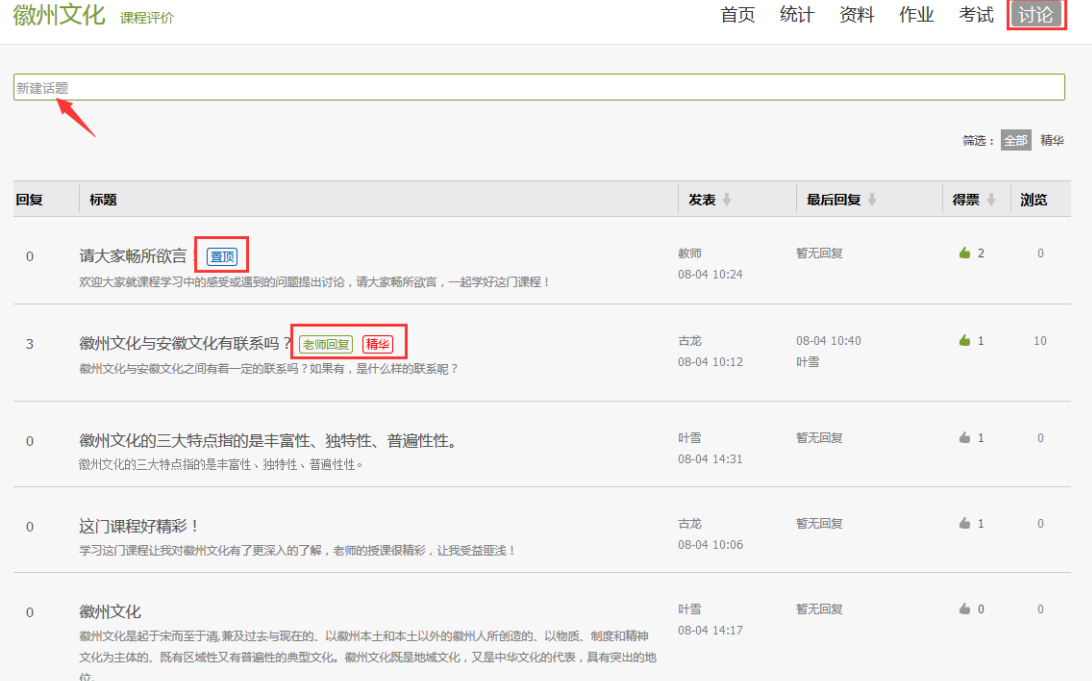

## 7 空间设置

点击头像右侧的设置,可进入设置界面。

### 基本资料

基本资料设置,同学们通过本页设置可以实现绑定邮箱、修改姓名、 修改昵称、填写手机号以及学号的功能。

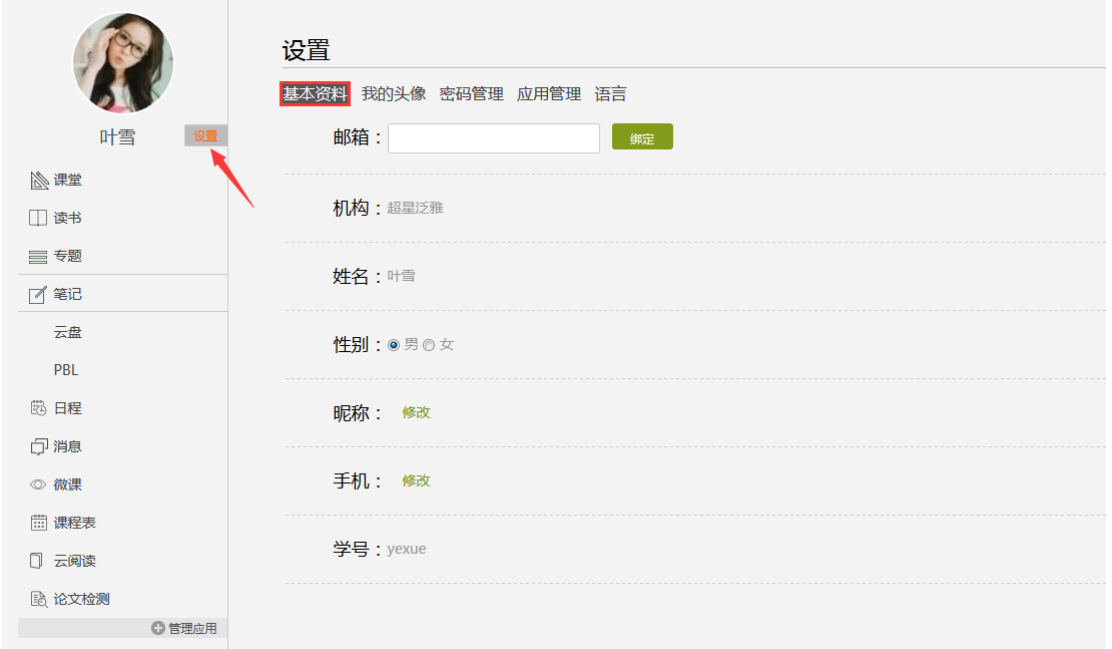